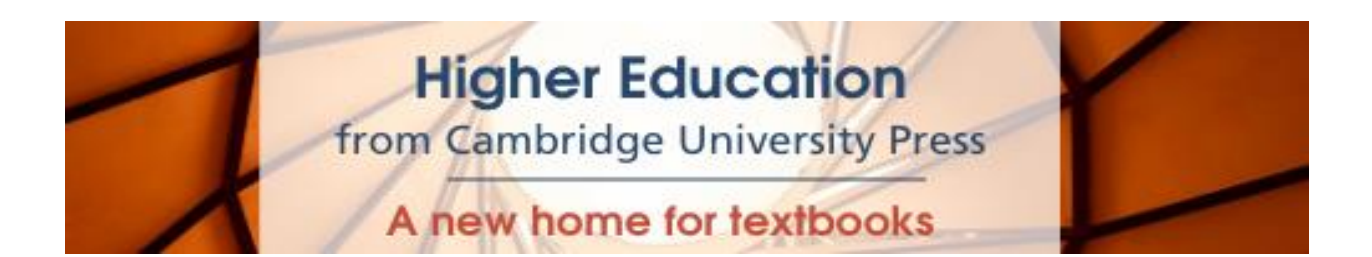

# **Manual del Usuario**

El nuevo sitio de [Higher Education](https://www.cambridge.org/highereducation/) (HE) tiene la conveniencia de acceso institucional en línea a los libros de texto usando la misma tecnología que Cambridge Core. El nuevo sitio web ofrece una completa funcionalidad a una amplia selección de libros de texto y temas de todas las áreas. Se añaden nuevos títulos regularmente.

Esta guía del usuario provee a instructores, bibliotecarios y estudiantes información paso a paso en el uso del sitio.

# **Configurando tu cuenta**

Si ya tienes una cuenta de Cambridge Core, puedes usar la misma dirección de correo electrónico y contraseña para ingresar al sitio de [Higher Education.](https://www.cambridge.org/highereducation/) ¿Olvidaste tus datos de ingreso? Visita [esta página](https://www.cambridge.org/highereducation/services/about/contact-us) para obtener información acerca de a quien contactar a continuación.

Si no tienes una cuenta de Cambridge Core, puedes crearla seleccionando el botón de registro en la parte superior derecha de la pantalla de inicio del sitio de Higher Education. Serás redireccionado a la plataforma de Cambridge Core para completar un breve formulario en el que se te pedirá tu nombre, dirección de correo electrónico, organización y país. También se te pedirá crear una contraseña segura.

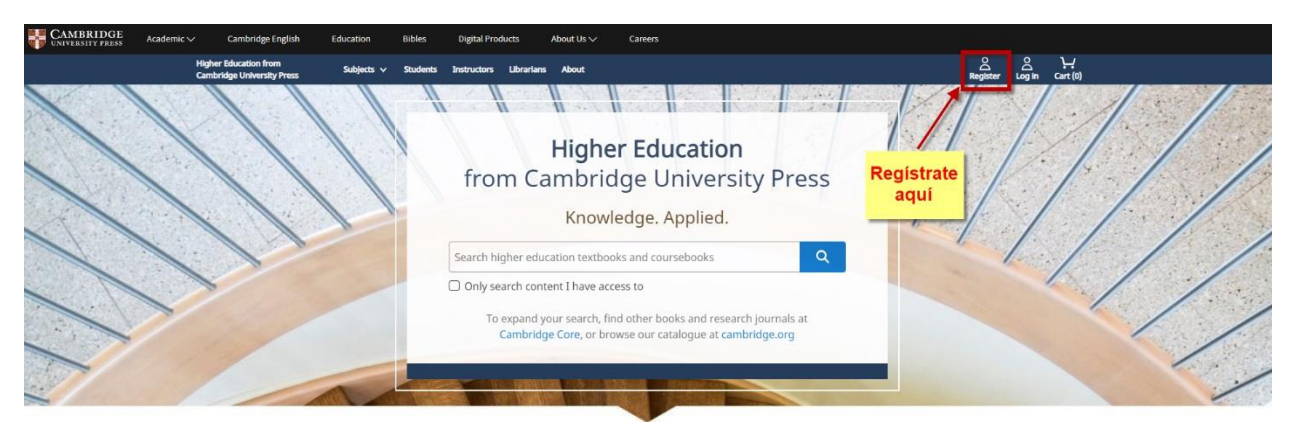

Una vez registrado, recibirás un correo de verificación. Por favor, sigue las instrucciones que se indican. Si no recibes el correo de verificación, por favor revisa en la carpeta de correo no deseado o spam. Si estás seguro de que no lo recibiste, por favor revisa de nuevo si escribiste correctamente tu dirección de correo electrónico en la forma de registro. Si aun tienes problemas con la creación de tu cuenta, visita la página [de ayuda](https://www.cambridge.org/highereducation/services/contact-and-help/general-feedback) para obtener información sobre a quién contactar a continuación.

# **Funcionalidades clave**

Para realizar una búsqueda, introduce en la barra de búsqueda del HE site los términos que quieres usar y selecciona el icono "lupa" para ver los resultados.

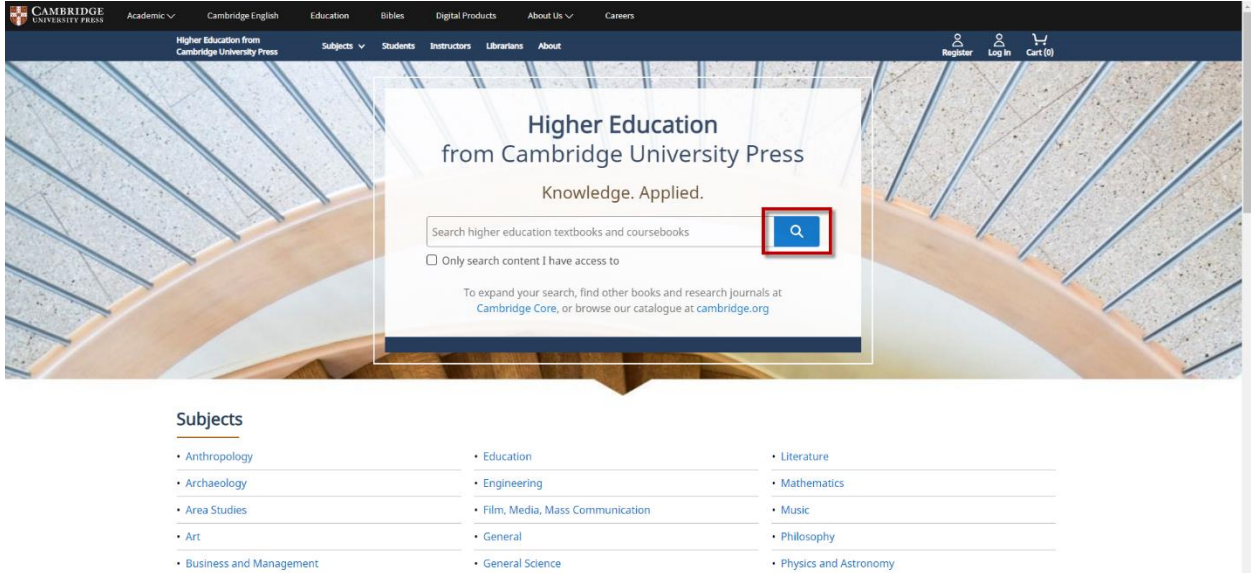

Para ver una selección de nuestros libros de texto y una lista de las disciplinas que publicamos, desplázate hacia abajo en la pantalla de inicio.

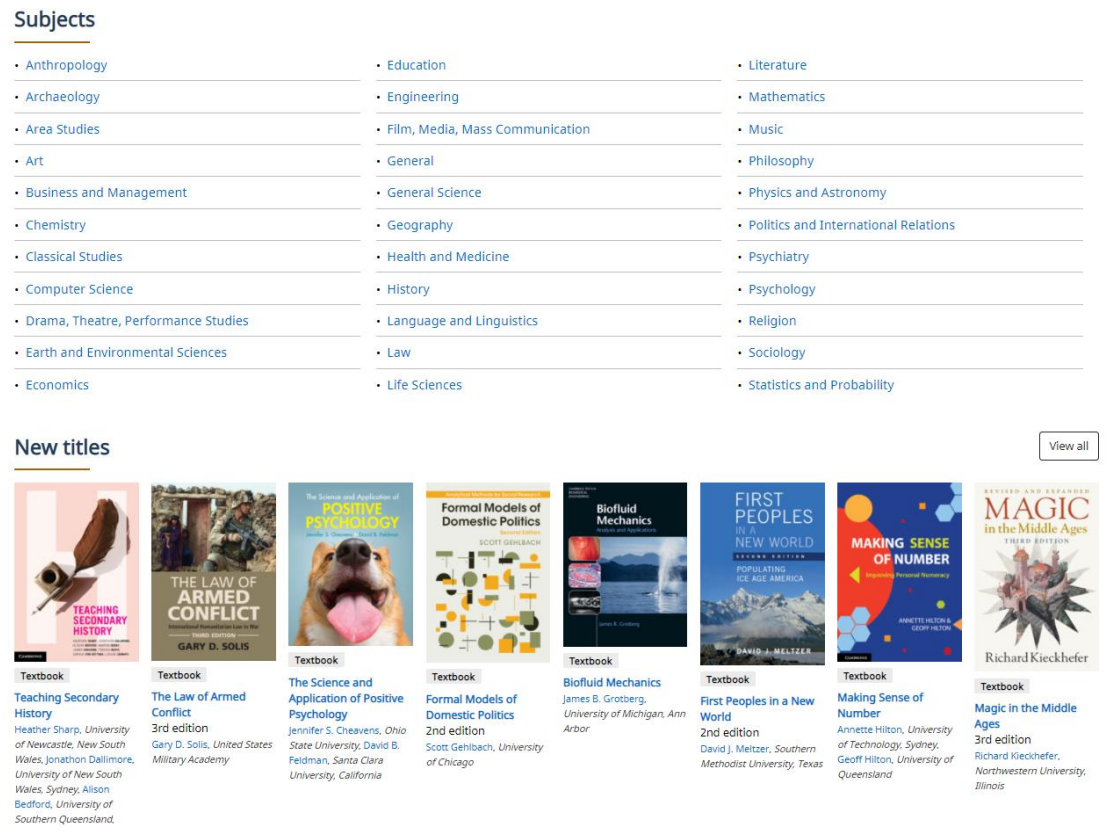

Alternativamente, si quieres dar un vistazo al área de una disciplina en particular, puedes seleccionar la pestaña de **subjects** en la parte superior de la pantalla.

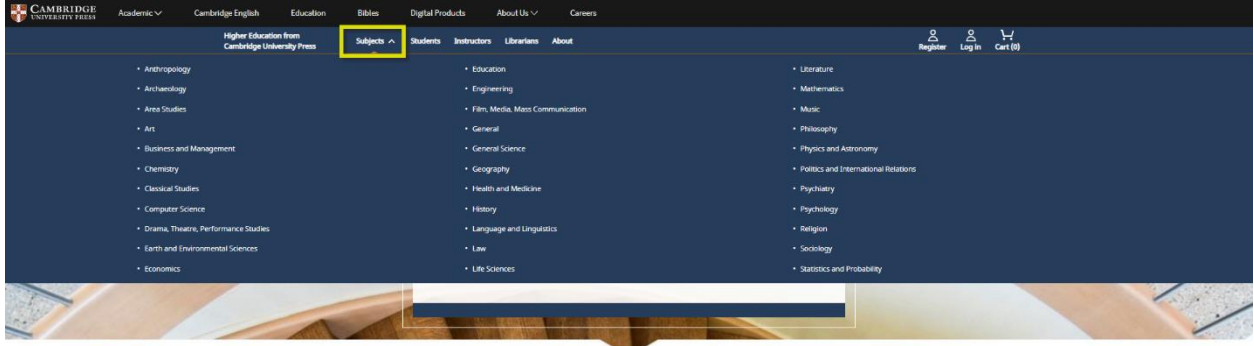

 $\overline{\phantom{a}}$ 

En la página de la disciplina puedes ver cualquier subdisciplina disponible al igual que otros títulos relevantes.

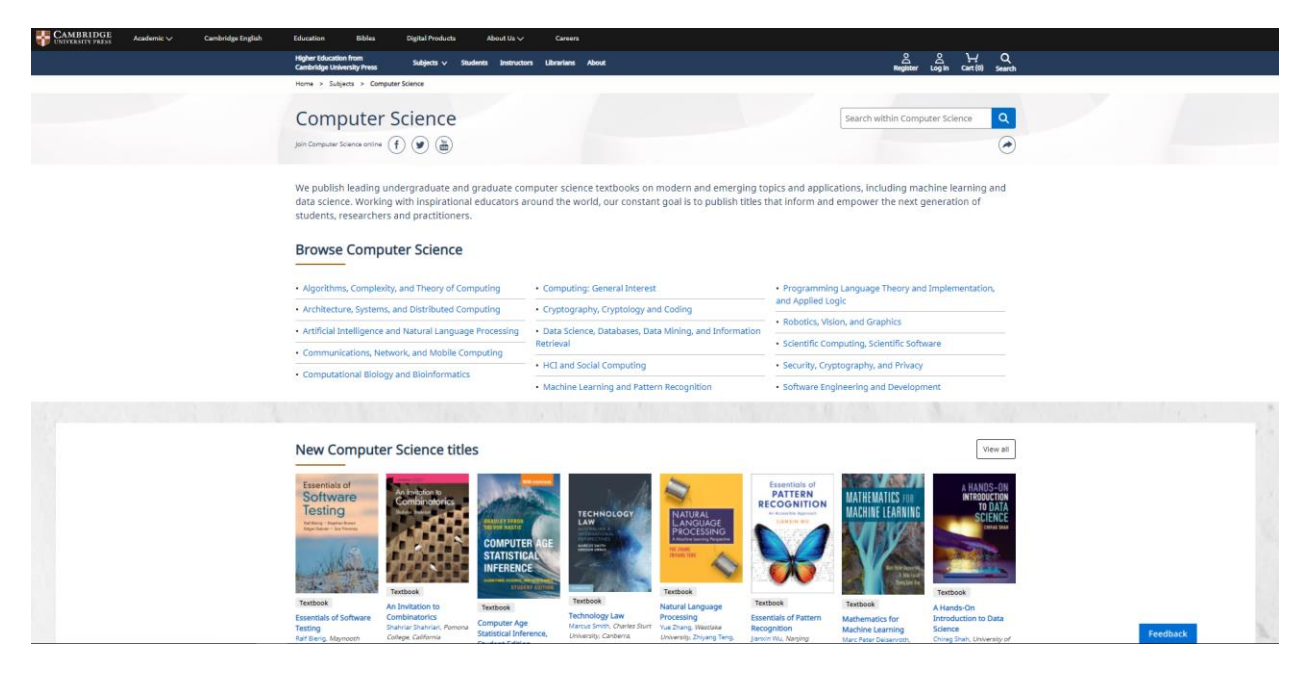

Puedes refinar la búsqueda seleccionando los parámetros localizados en la parte izquierda de la página dentro de los resultados de la búsqueda.

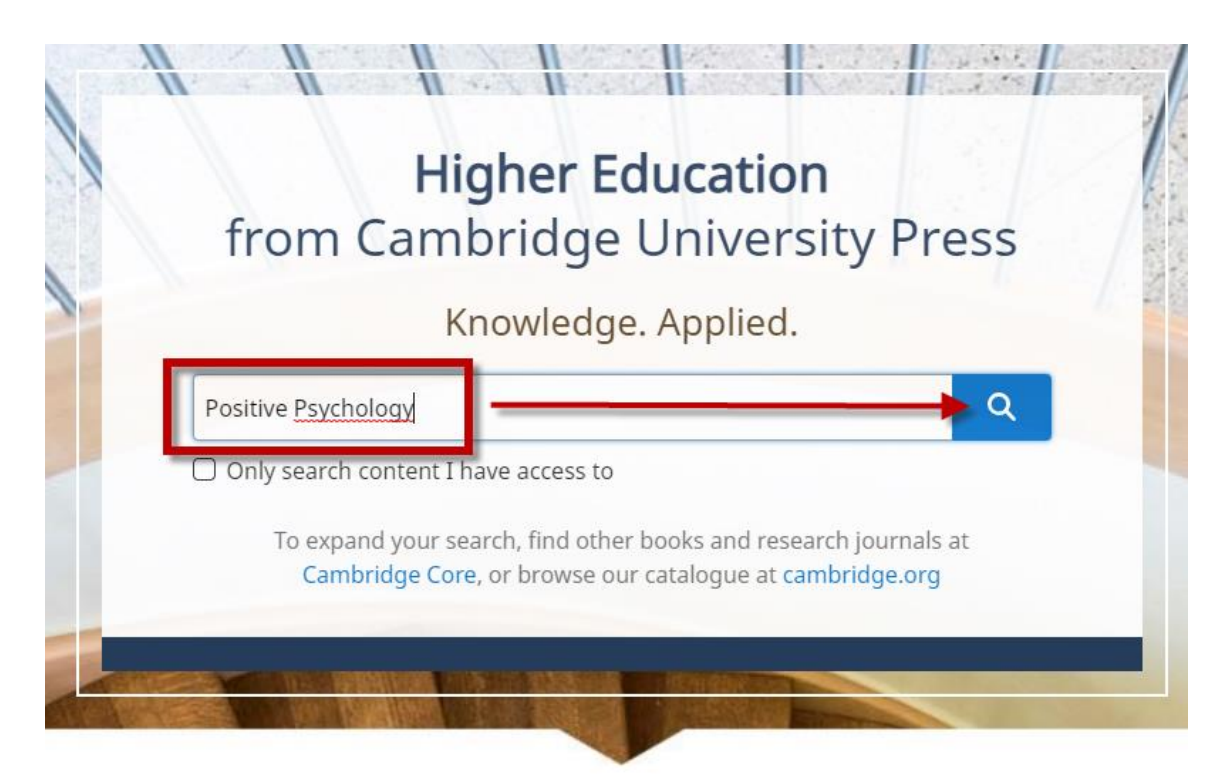

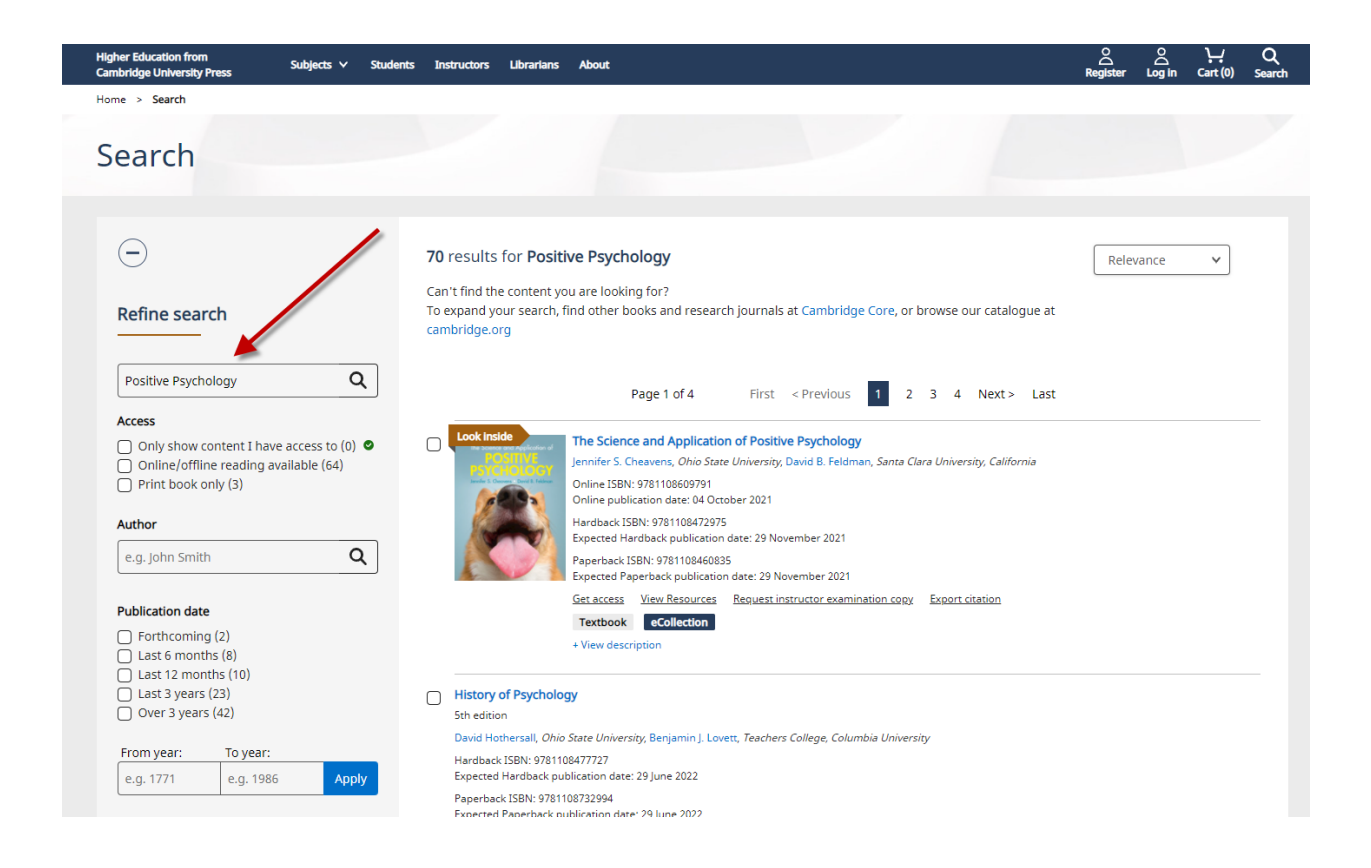

Por defecto, los resultados están ordenados por relevancia con base en los términos que utilizaste para realizar la búsqueda, pero puedes organizarlos por nombre del autor y fecha de publicación, usando el menú desplegable ubicado en la esquina superior derecha de la pantalla. Esta pantalla también te permite ver el contenido al que puedes tener acceso. Si tu bibliotecario ha activado la característica *Recommend to librarian*, entonces, de esta manera, podrás recomendarle algún título en particular.

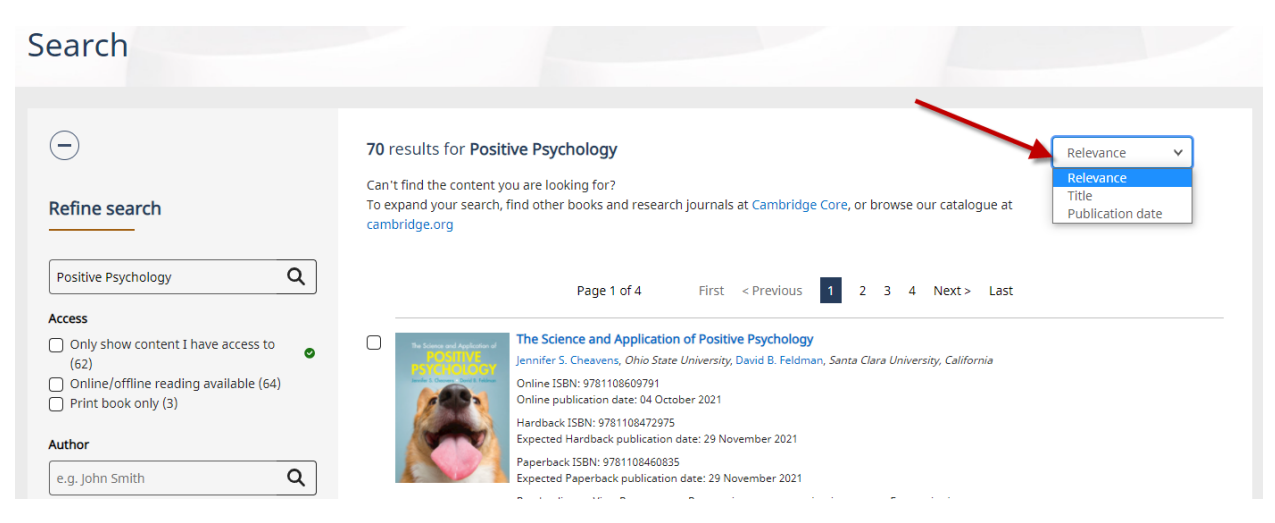

Al seleccionar un libro en específico serás dirigido a su página (landing page). Aquí podrás encontrar información referente al libro, por ejemplo: tabla de contenidos, detalles sobre el autor, reseñas, precios e ISBN, al igual que cualquier métrica relevante.

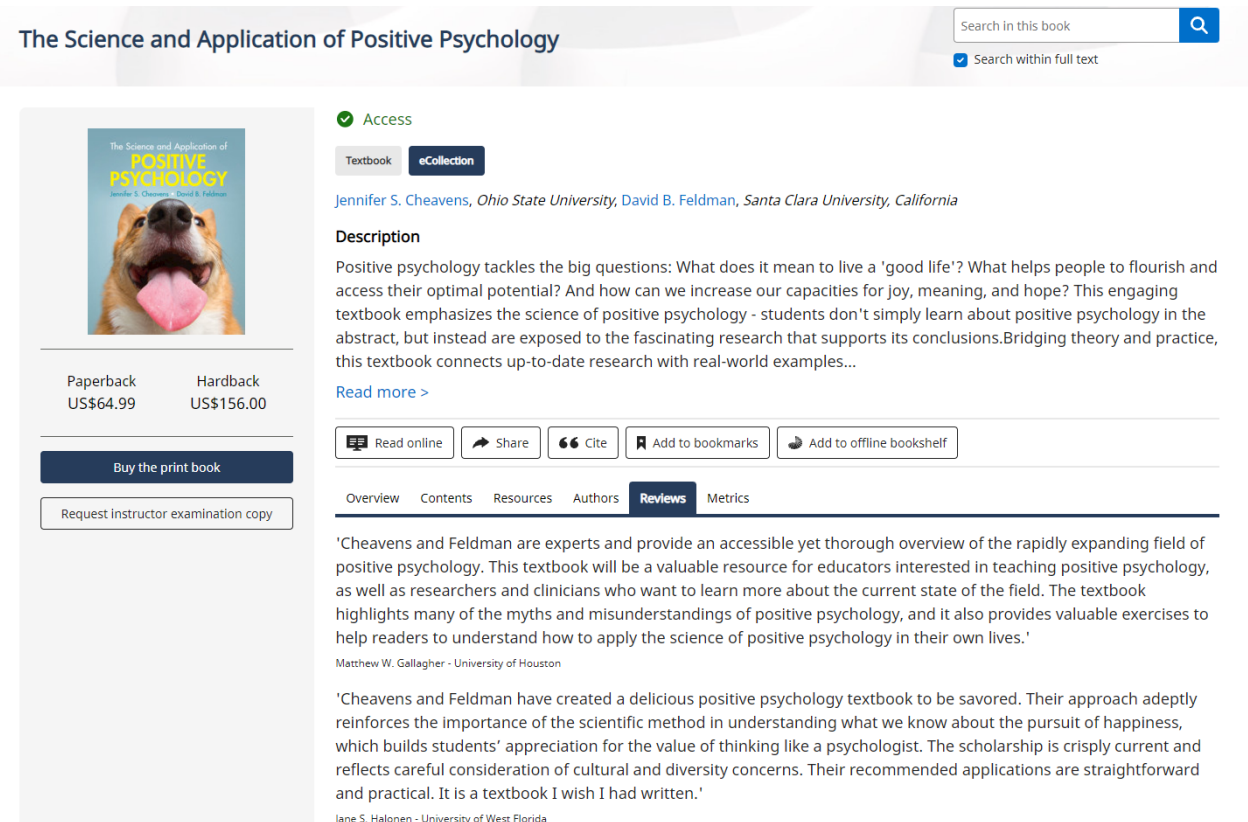

También podrás tener la vista previa a una muestra de cualquier libro que cuente con la característica "Look Inside".

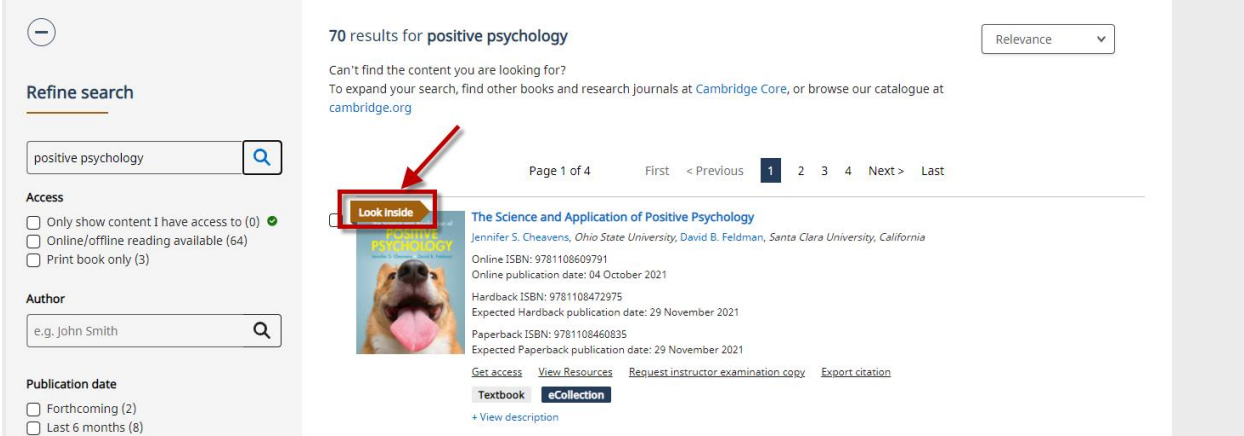

En la *landing page* también podrás comprar libros impresos de nuestro sitio web académico, citar el libro y, si tienes acceso, leer el libro en línea.

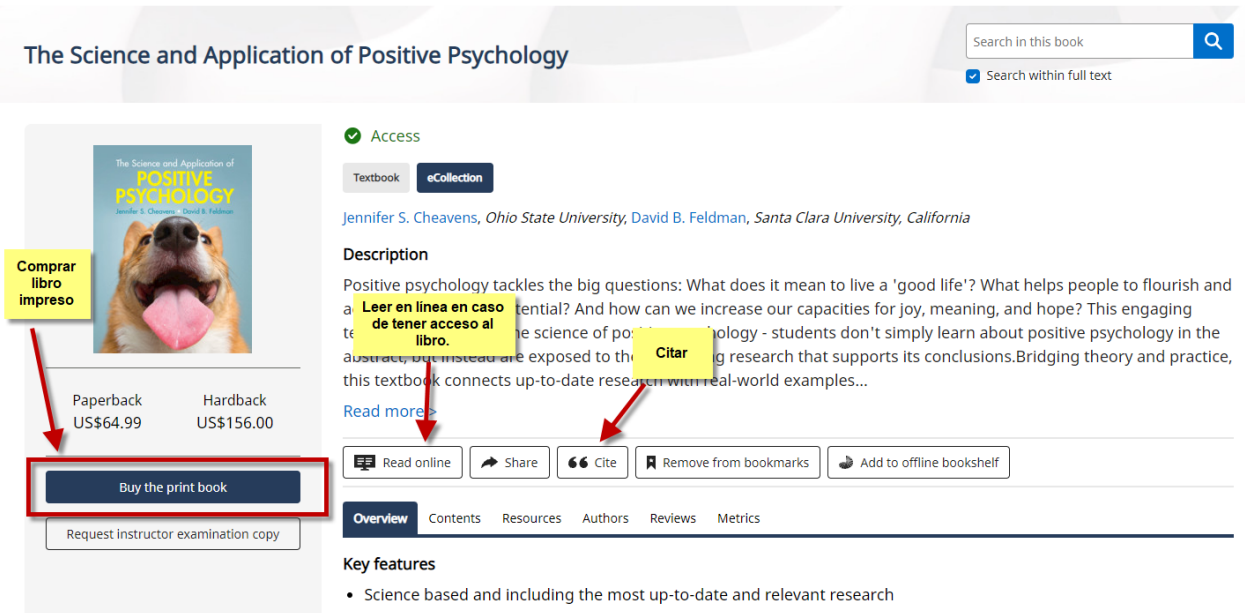

Página **7** de **22**

# **Citar**

La función de exportar citas se localiza en múltiples páginas a lo largo del sitio de Higher [Education](https://www.cambridge.org/highereducation/) de Cambridge University Press.

Para exportar citas, marca el recuadro que se encuentra a un lado del contenido del cual quieres obtener la cita y elige "*Export Citation*" (puedes seleccionar más de un libro a la vez).

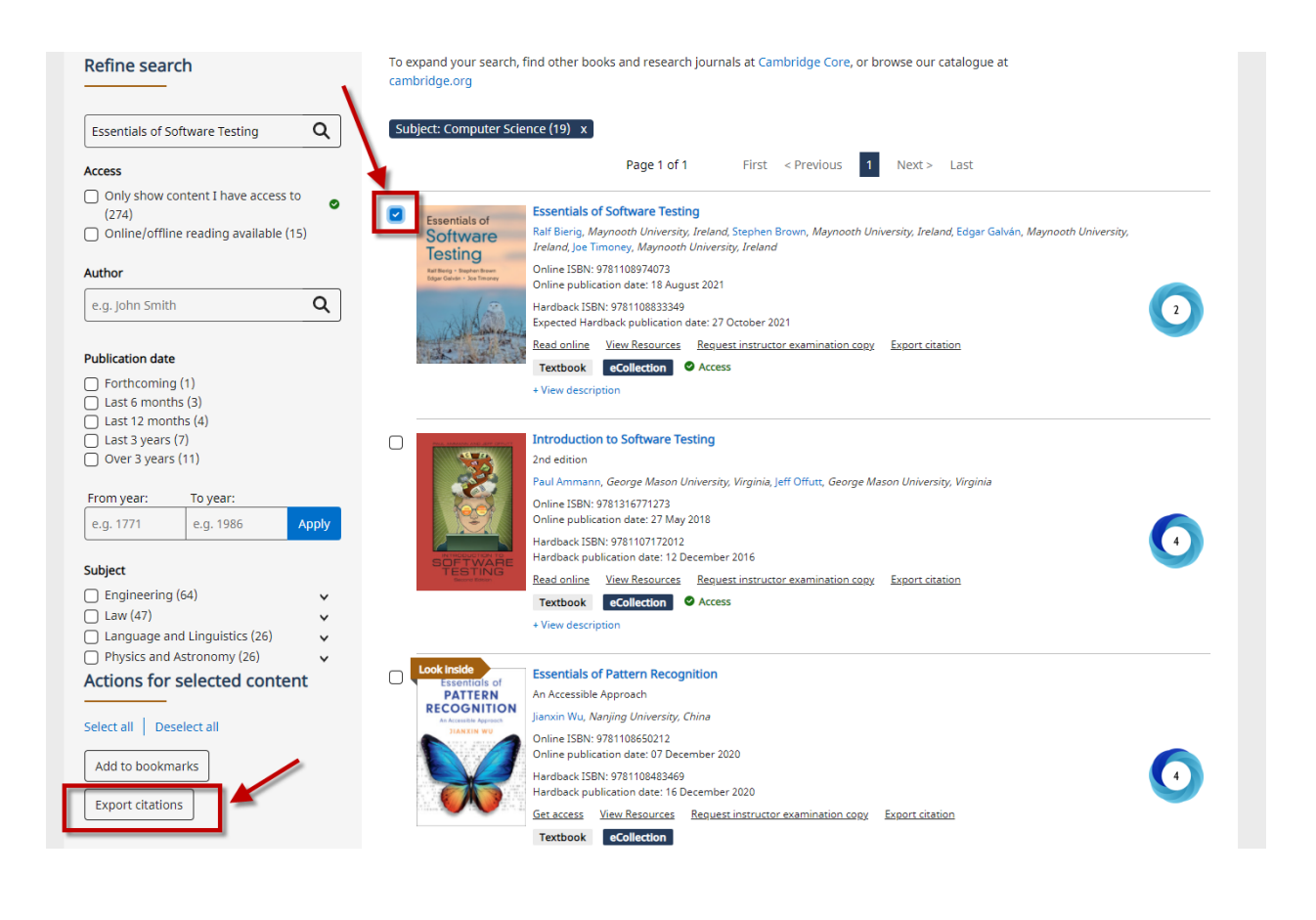

# También puedes ir directamente a la página del libro y dar clic en "*cite"*.

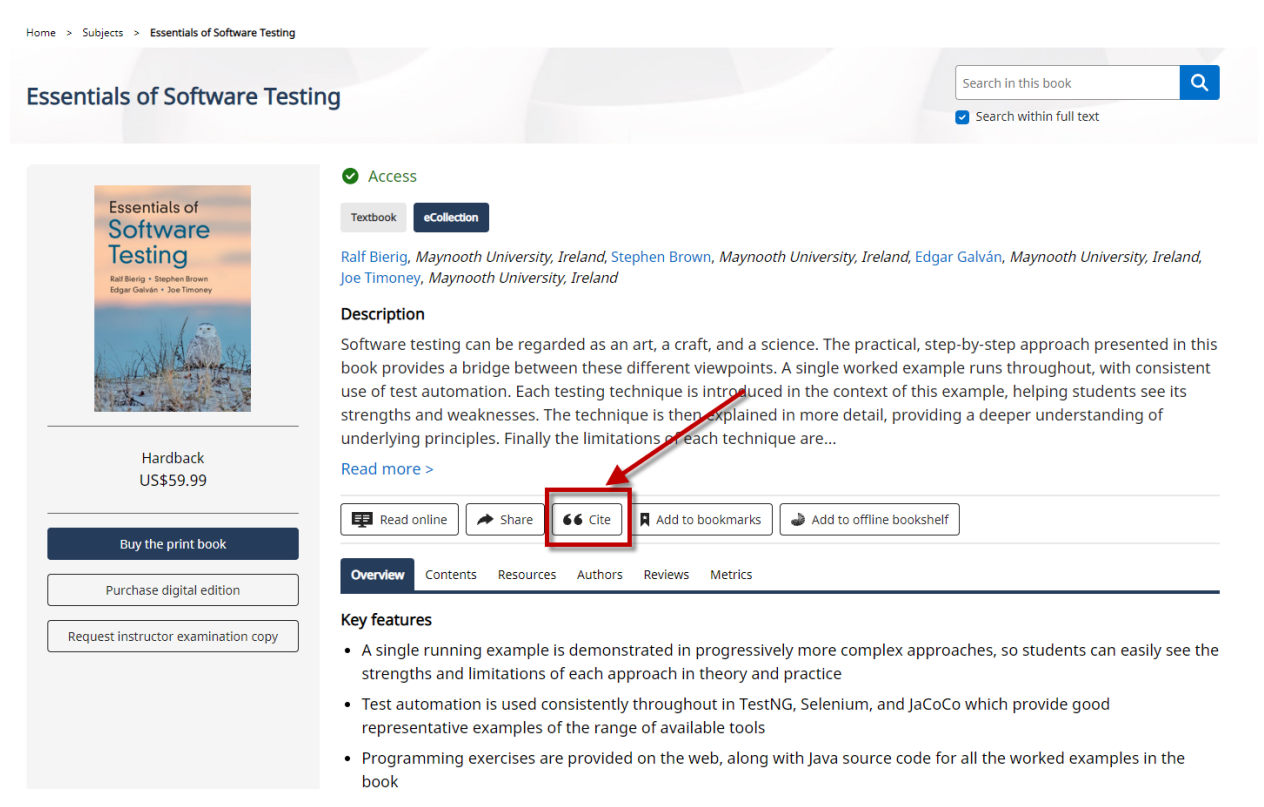

Desde la ventana emergente de la herramienta de citado, puedes cambiar el estilo de la cita usando el botón "*Change selected format*". Puedes copiar y pegar, descargar la cita o exportarla a varias herramientas de citado.

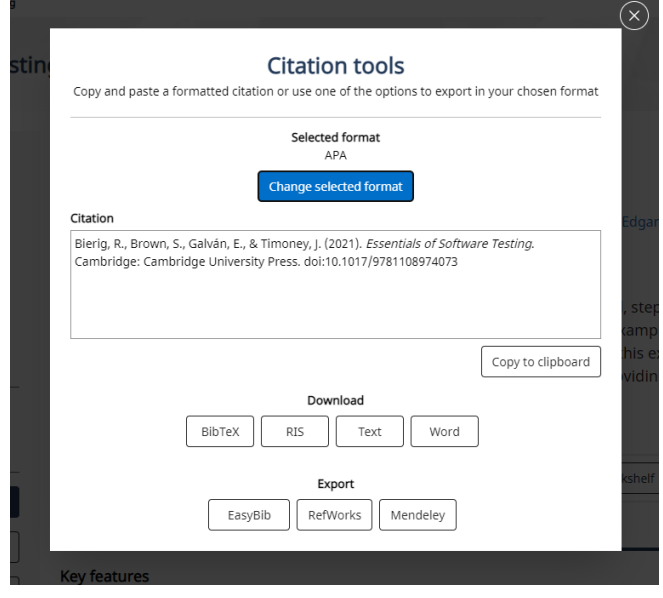

# **Marcador de libros/bookmarks**

Primero debes ingresar a tu cuenta para usar esta característica. Para poner un marcador en algún contenido, revisa la ventana de texto que se encuentra a un lado del/los libro(s) a los que quieres poner en tus marcadores.

Si estás en una página de búsqueda, marca todos libros a los que quieres ponerle un marcador, después selecciona "*Add to bookmarks*".

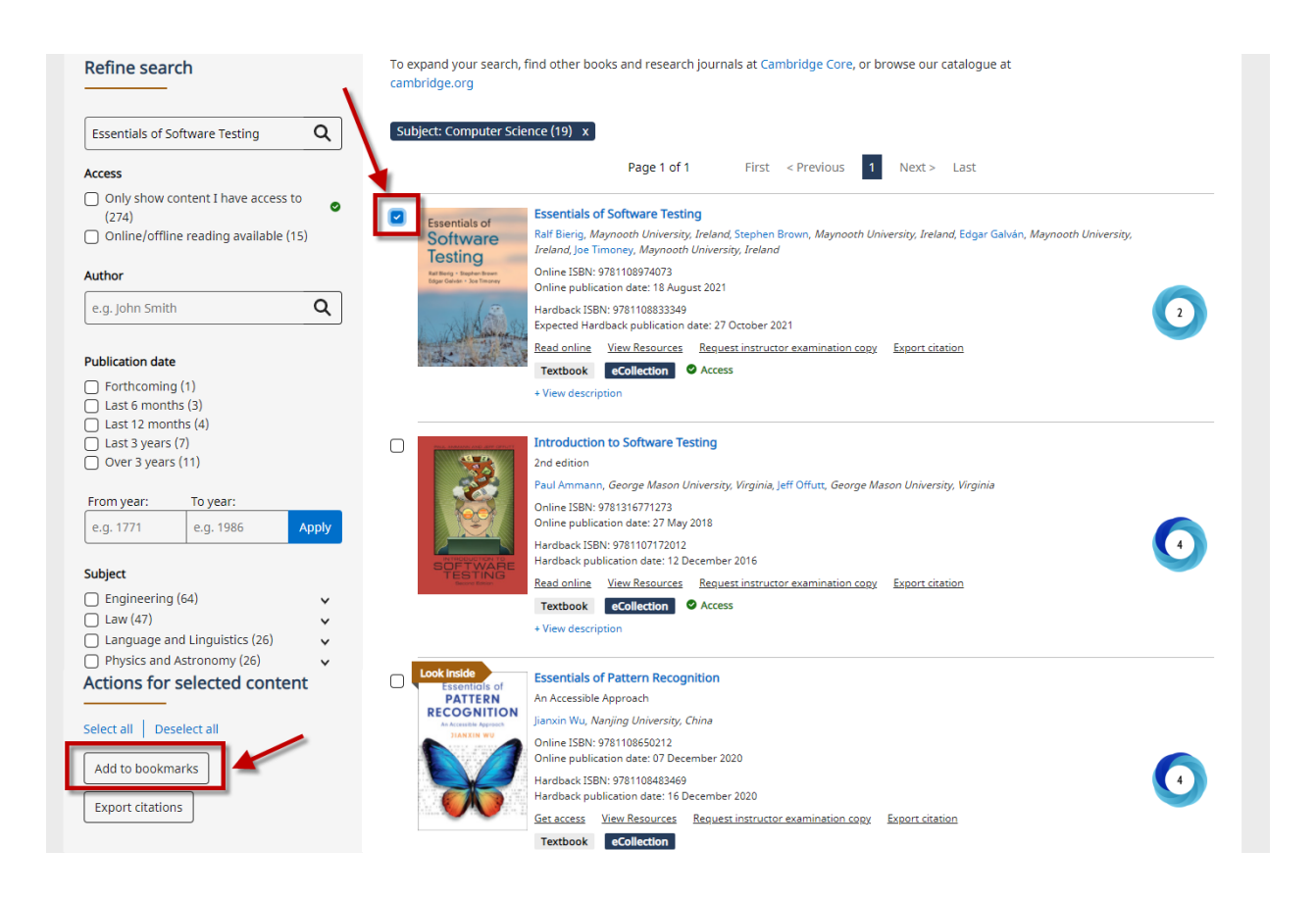

También puedes seleccionar "*Add to Bookmarks*" si estás en la página del libro para añadir solo uno.

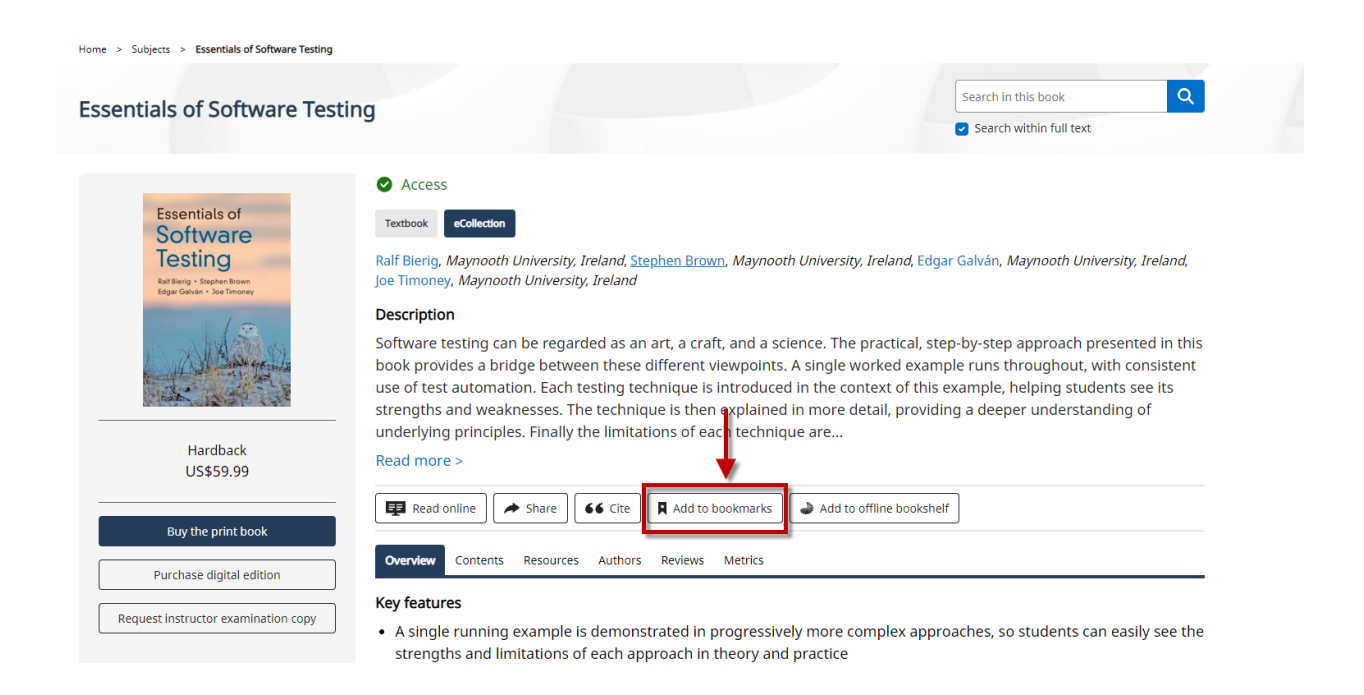

Para administrar tus marcadores, selecciona "*My account*" en la esquina superior derecha de la página web de Higher Education de Cambridge University Press. Desde ahí puedes seleccionar "Bookmarks" para ver todos tus marcadores.

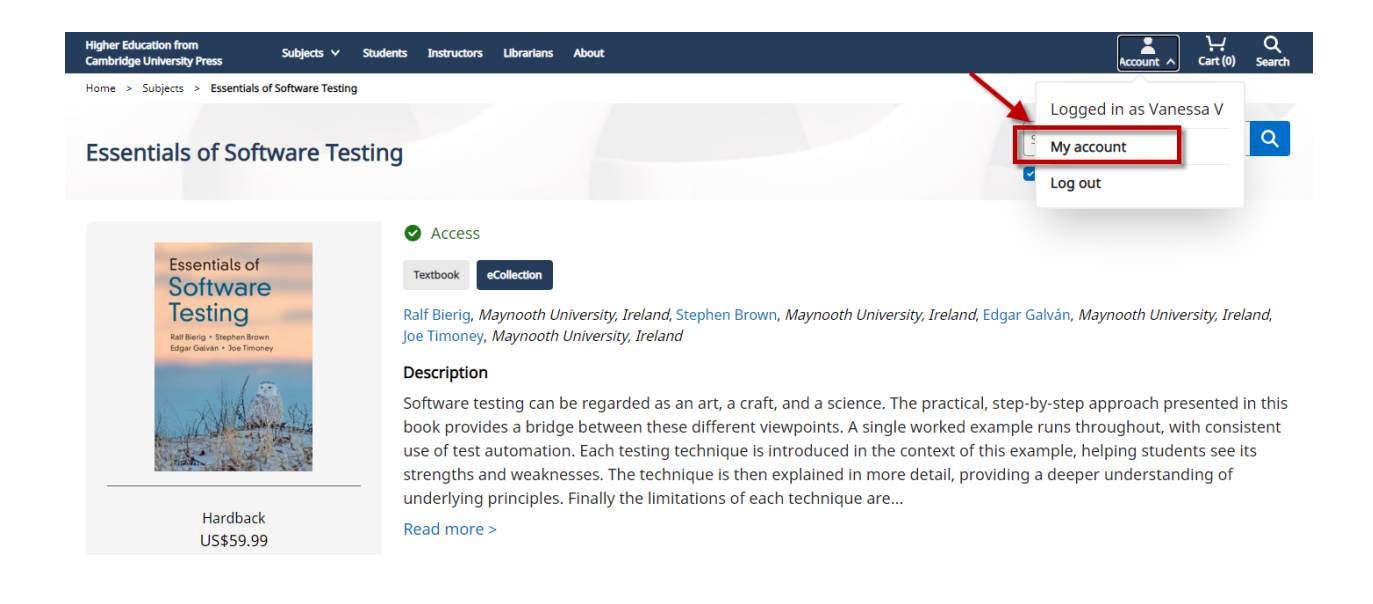

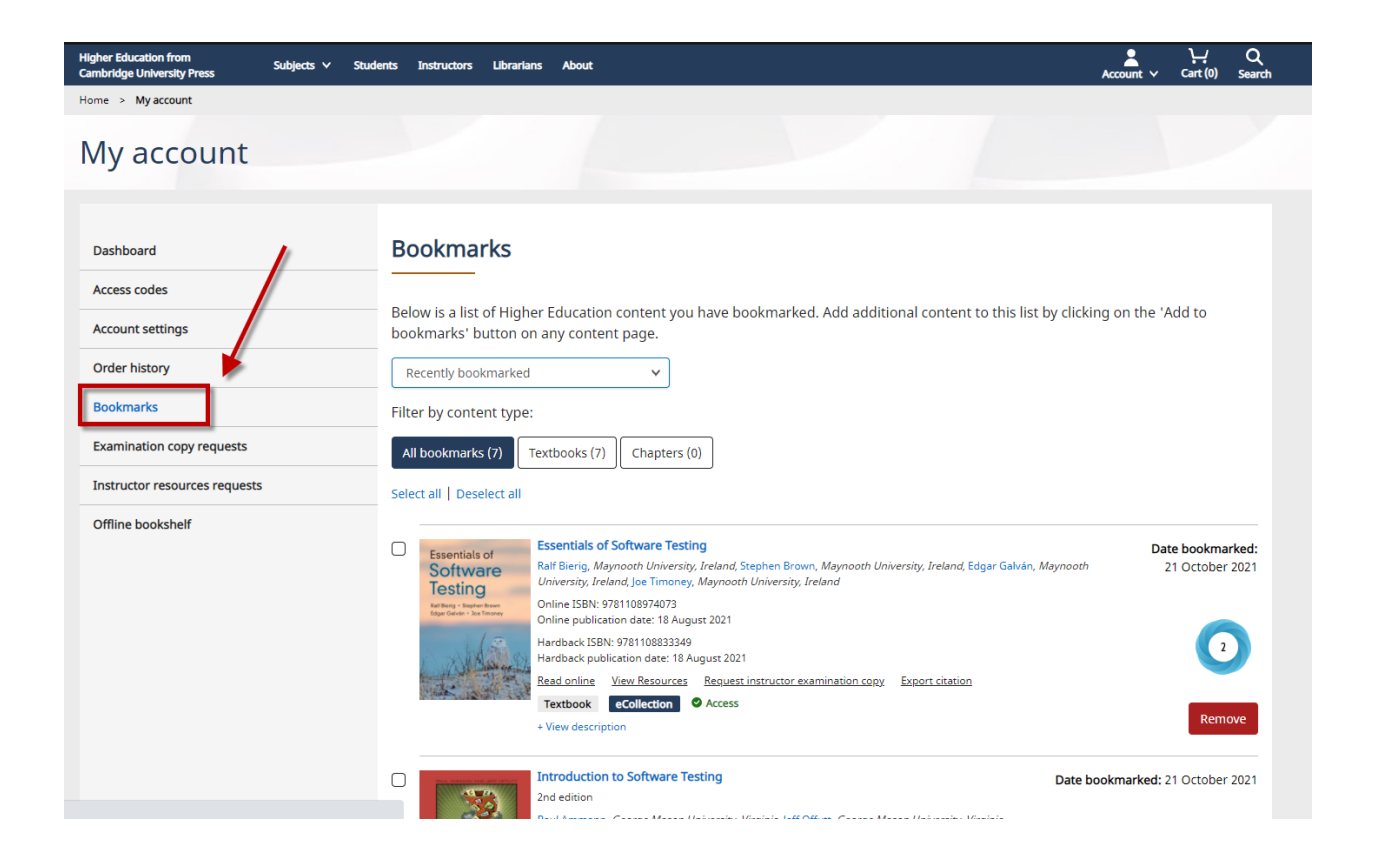

# **Lectura sin conexión**

Tienes a tu disposición la lectura sin conexión, puedes agregar a tu estantería o bookshelf hasta 20 libros a los que tu institución tenga acceso, esto a través de una computadora o dispositivo móvil. Estos libros estarán disponibles para leer, hacer anotaciones y ponerles marcadores ya sea que estés conectado a internet o no, así que puedes llevar tus libros contigo a donde quiera que vayas.

# **Añadiendo libros a tu estantería de libros para leer sin conexión.**

Antes de intentar ingresar a la aplicación de lectura sin conexión (Cambridge Spiral), deberás añadir un libro a tu lista de lectura sin conexión. Puedes hacer esto seleccionando el botón "*Add to offline bookshelf*" en la página del libro. Una vez que hayas hecho esto, recibirás un mensaje para confirmar que el libro ha sido añadido.

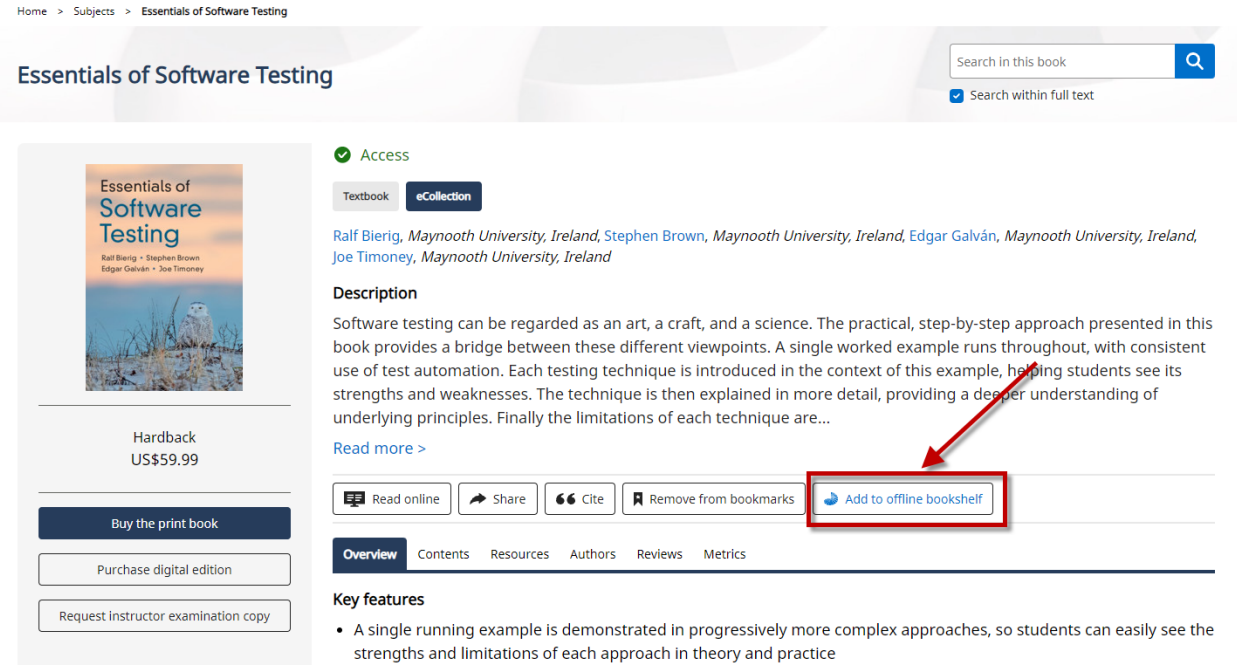

# **Quitar libros de tu lista de lectura sin conexión**

Cuando ya no necesites que un libro esté en tu lista de lectura sin conexión, puedes quitarlo desde la página del libro en el sitio web de Higher Education de Cambridge University Press seleccionando el botón "*Remove from offline Bookshelf*".

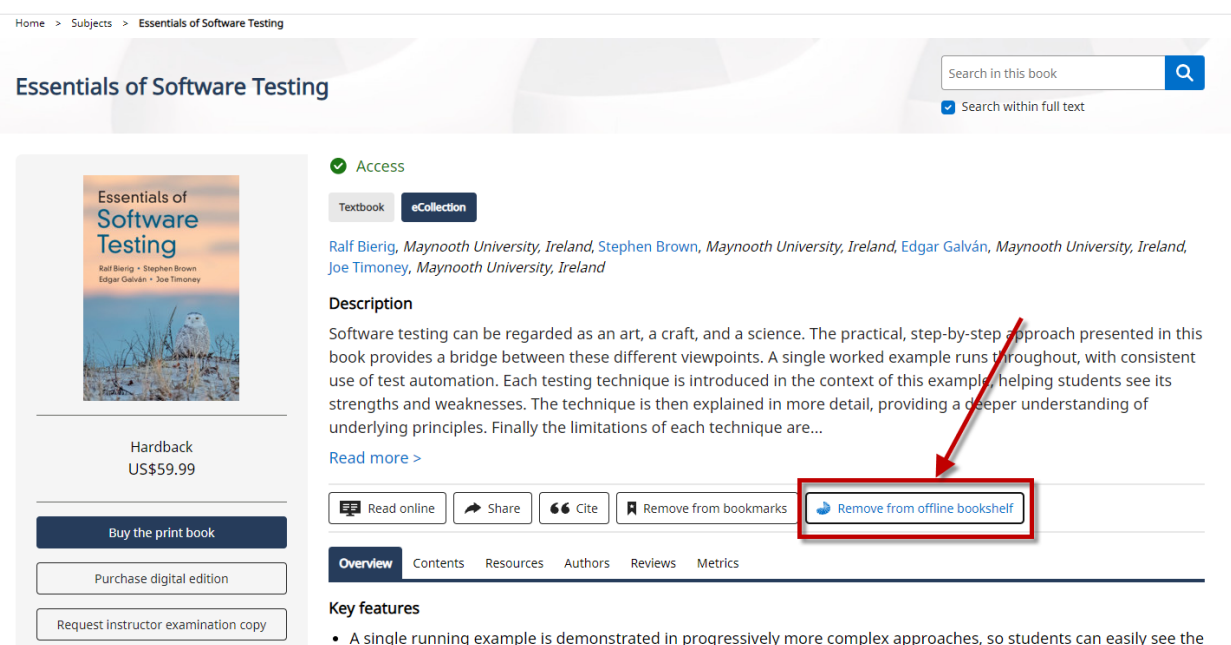

strengths and limitations of each approach in theory and practice

También puedes ver tu estante de libros sin conexión en "*My account*" en la esquina superior derecha de la pantalla en el sitio web. En el estante de libros sin conexión puedes quitar libros de manera individual o varios a la vez.

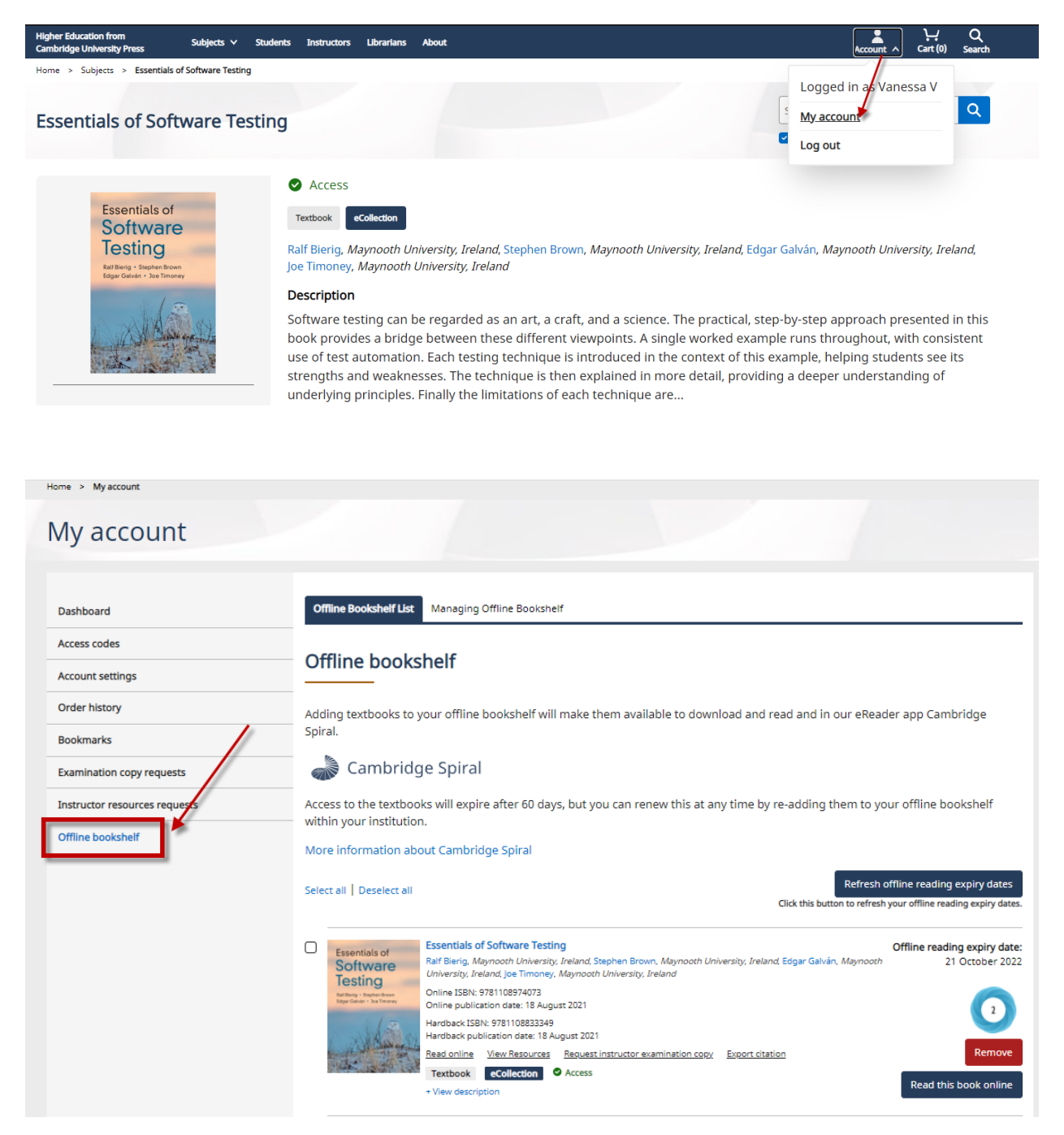

### **Descargar libros en Cambridge Spiral**

Al acceder a la aplicación *Cambridge Spiral* podrás ver tu estantería con los títulos que has leído recientemente y que hayas añadido a tu lista de lectura sin conexión.

Para descargar la aplicación, dirígete a [este enlace](https://www.cambridge.org/highereducation/services/contact-and-help/offline-bookshelf) y *selecciona Applicacions for offline reading*

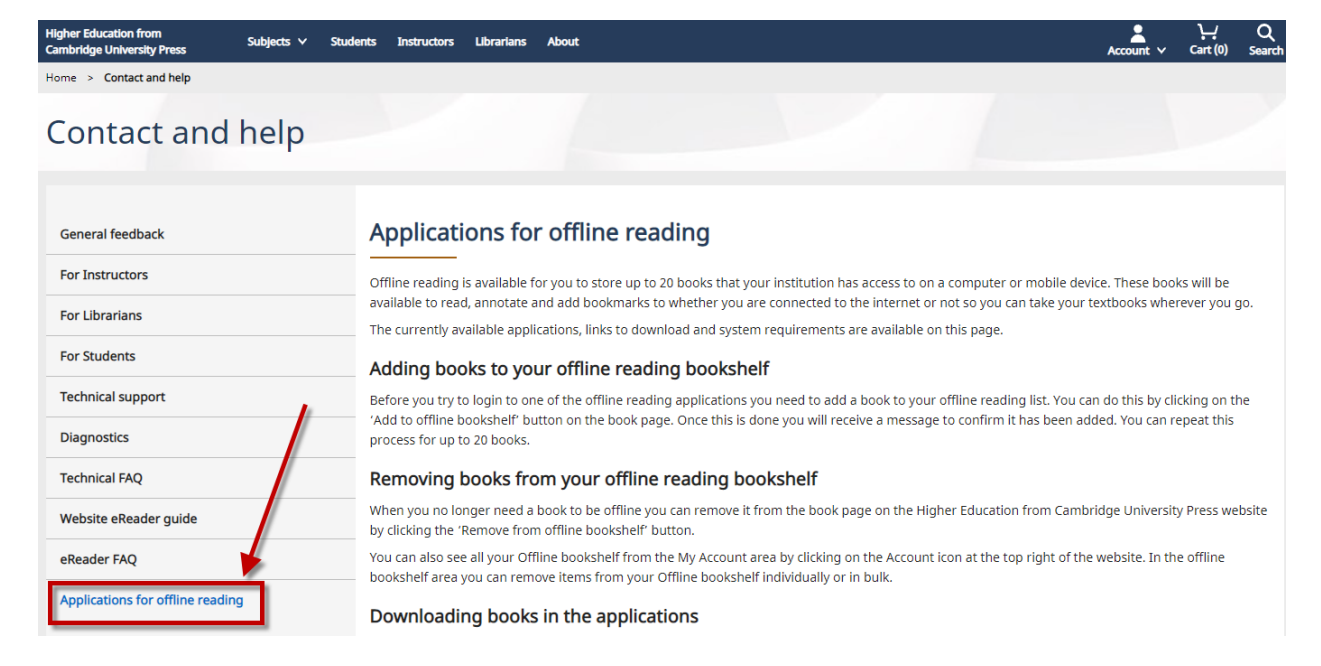

#### Download Cambridge Spiral for Higher Education from Cambridge University Press Offline Windows App

**System Requirements** Windows 7+

- . Click here to download the Cambridge Spiral for Higher Education from Cambridge University Press Application for Windows
- . Once downloaded, double-click on the file Spiral.exe to install the application and proceed by answering the questions from the installer.

#### Download Cambridge Spiral for Higher Education from Cambridge University Press Offline Desktop App (Mac)

System Requirements Mac OS 10.12 Sierra and above.

- . Click here to download the Cambridge Spiral for Higher Education from Cambridge University Press App for MacOS
- . Once downloaded, double-click on the file Spiral.exe to install the application and proceed by answering the questions from the installer.

#### Download Cambridge Spiral for Higher Education from Cambridge University Press iOS App (iPhone/iPad)

System Requirements iOS 10.0 and above Download

Please click here to install Cambridge Spiral from the Apple App Store

#### Cambridge Spiral for Higher Education from Cambridge University Press Android App

**System Requirements** 

Android version 8.0 and above

#### Please click here to install Cambridge Spiral from the Google Play Store

If you have a technical query regarding Cambridge Higher Education, please submit an email to our technical support team via our Technical Support Diagnostics Form. Email support is available 24/7.

Una vez descargada la aplicación de *Cambridge Spiral*, inicia tu sesión. Para descargar un libro, selecciona el círculo ubicado al centro de la portada del libro.

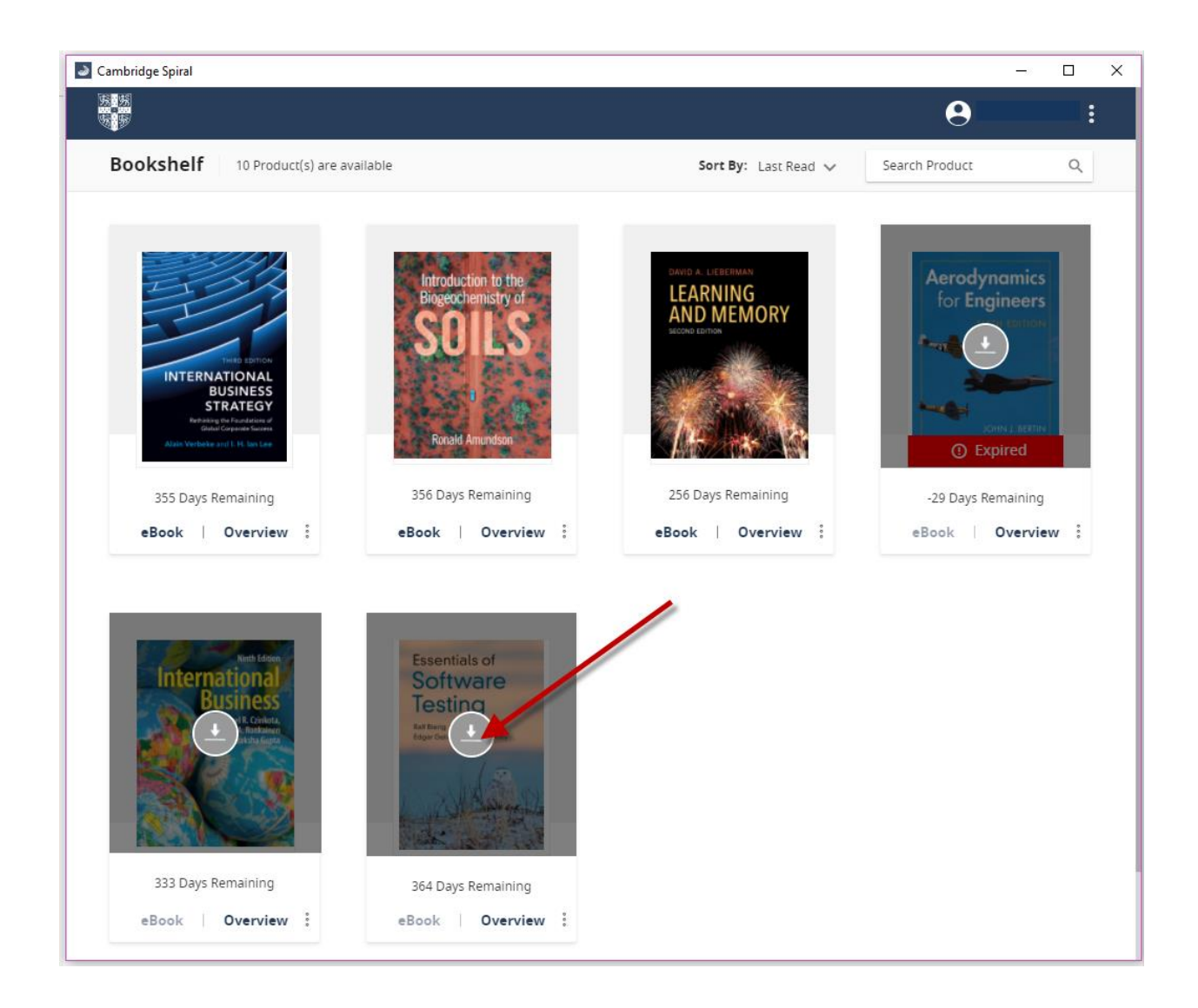

# **Copias de inspección**

Si eres profesor, también podrás pedir una copia de inspección desde la página del libro una vez que hayas creado una cuenta e iniciado sesión.

Desde tu cuenta, podrás ver todas tus copias de inspección solicitadas y su estatus en "*My account*".

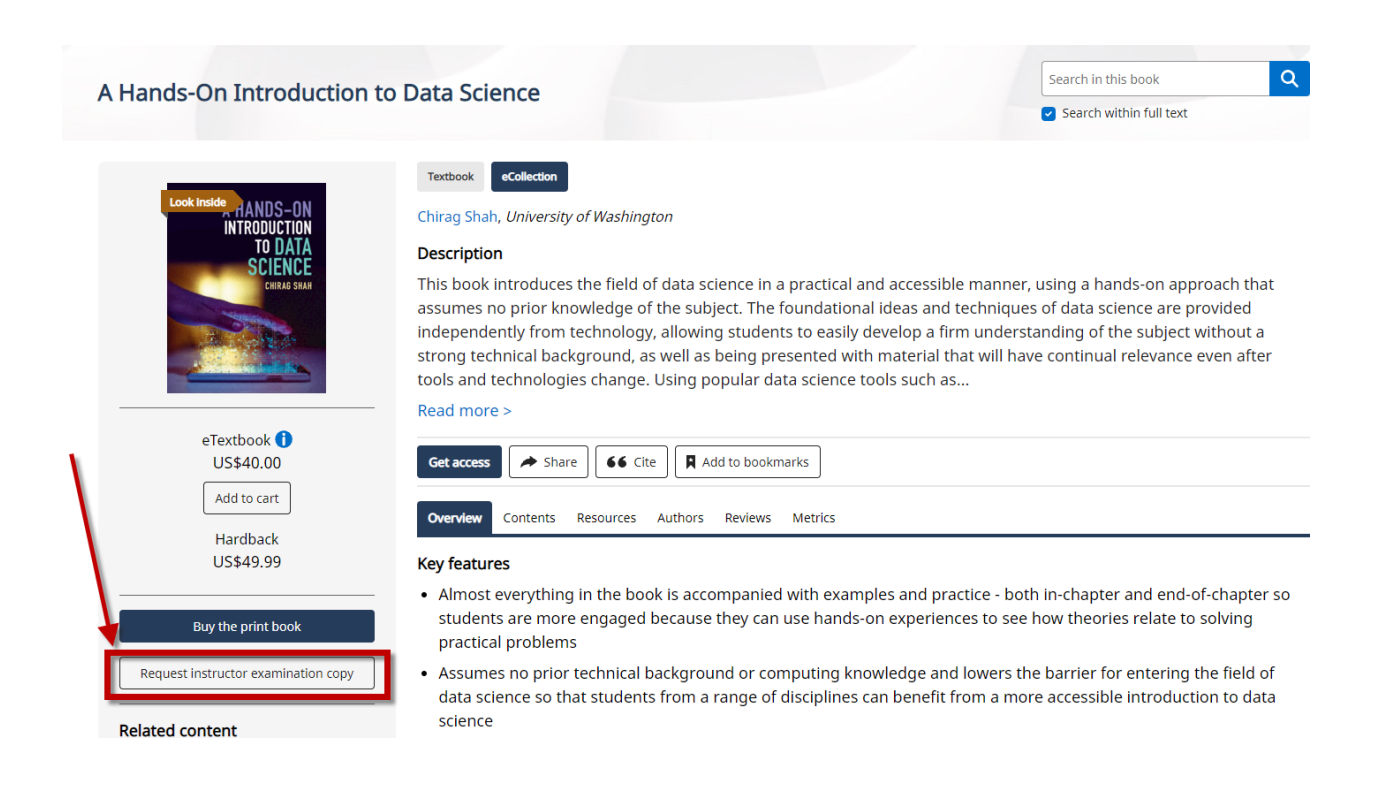

# **Información para Profesores, Instructores, Bibliotecarios y Alumnos**

Los profesores, instructores, bibliotecarios y alumnos podrán encontrar información específica en los menús desplegables localizados en la parte superior de la página de inicio. Cada enlace te dirige a secciones como: preguntas frecuentes (FAQs), detalles de contactos, enlaces a libros de texto, catálogos e información sobre temas como los modelos de compra y nuestros paneles.

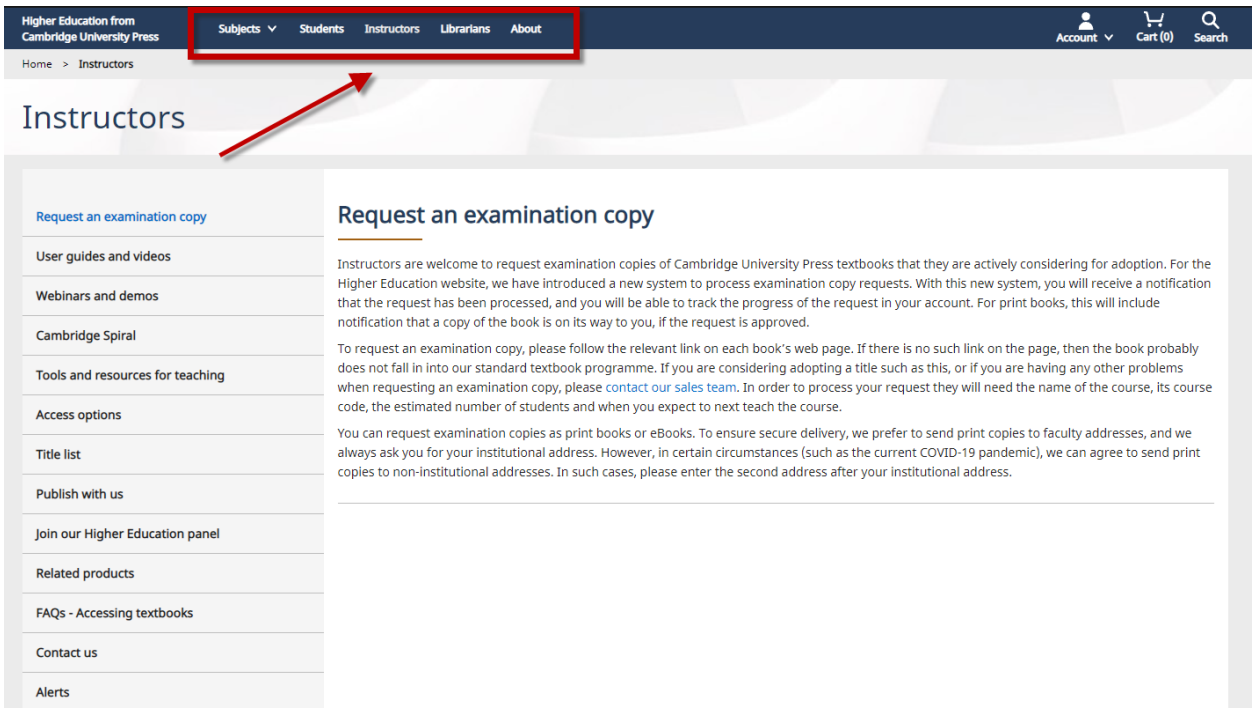

# **Más información**

Puedes encontrar más información acerca de la accesibilidad, publicaciones y enlaces a nuestros canales en redes sociales, localizados al pie de todas las páginas en el sitio.

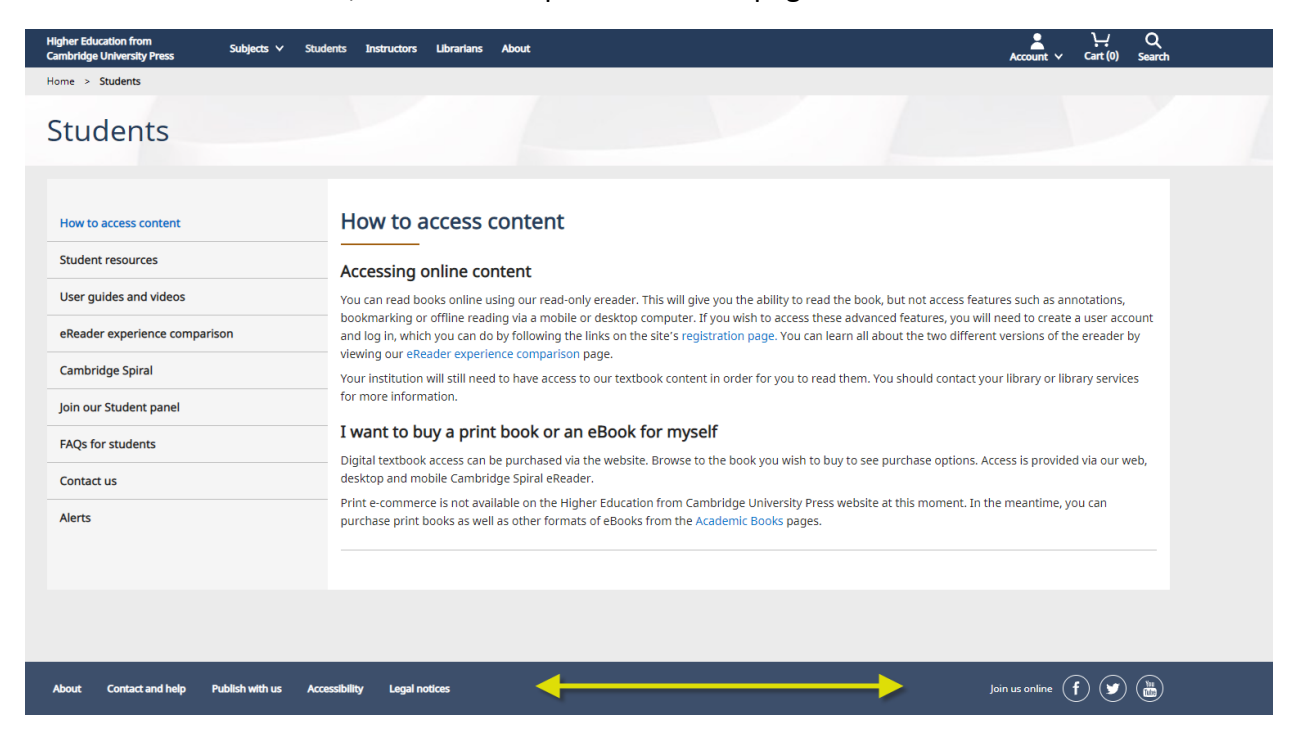

# **Materiales Adicionales**

Los recursos son materiales adicionales que están disponibles para su uso junto con los libros de texto. No todos los libros tienen recursos adicionales. Para ver los recursos disponibles de un título, puedes seleccionar la pestaña de "*Resources*" en la página principal del libro. Si la pestaña "*Resources*" no es visible, entonces no hay recursos disponibles para ese titulo en particular. Da clic en "*Resources*" para acceder los recursos disponibles.

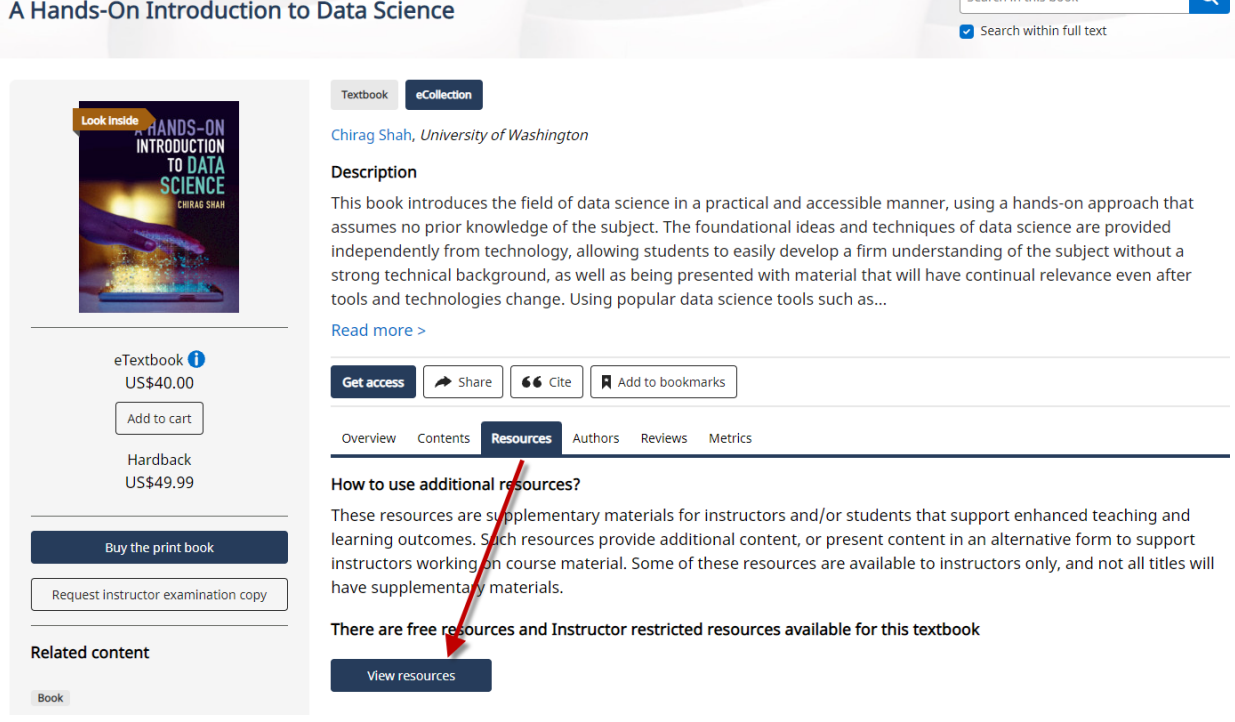

Los recursos se dividen en dos tipos: recursos generales y recursos para profesores. Los recursos generales están abiertos para su descarga sin restricciones. **Los recursos para instructores requieren que el usuario se valide como profesor.**

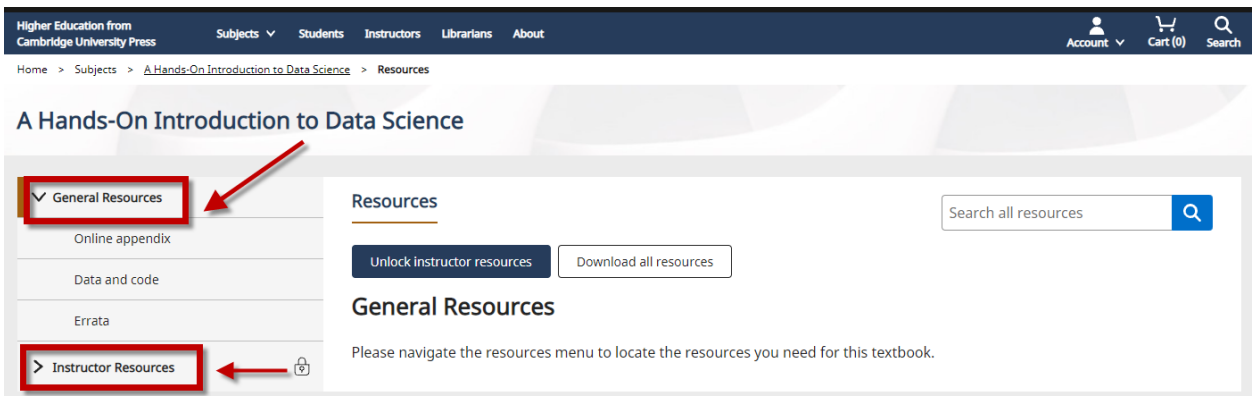

 $\overline{\phantom{0}}$ 

Search in this book

Para acceder a los recursos generales da clic en los enlaces debajo de *General Resources*. Verás la lista de recursos y un icono de descarga a la extrema derecha del recurso. Selecciona el icono de descarga para guardar ese recurso en particular.

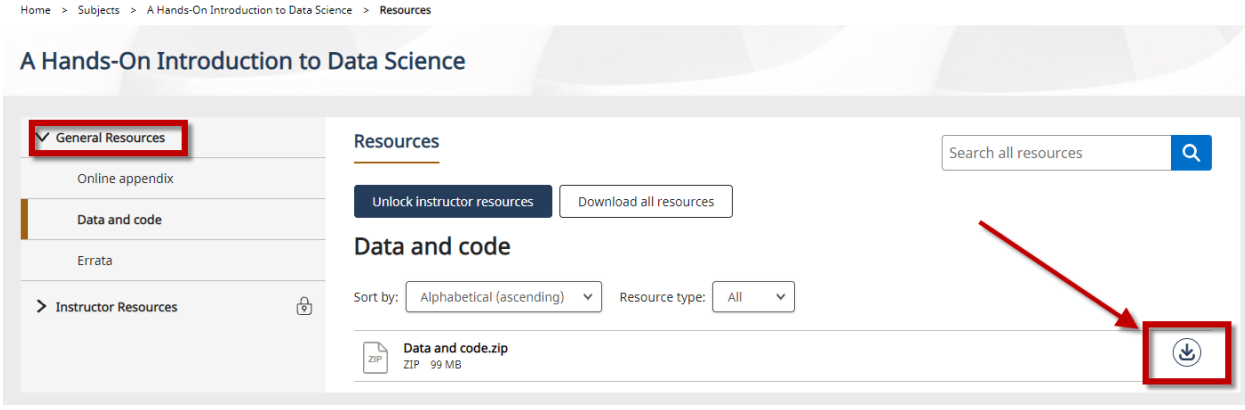

Cuando accedas a los recursos para **profesores**, deberás hacerlo a través del botón "*Unlock instructor resources*". Para poder acceder a este botón primero debes iniciar sesión con tu cuenta de Higher Education de Cambridge University Press y haberte declarado como **profesor** cuando registraste tu cuenta de usuario. Recibirás confirmación de dicha solicitud a través de la cuenta de correo electrónico que registraste.

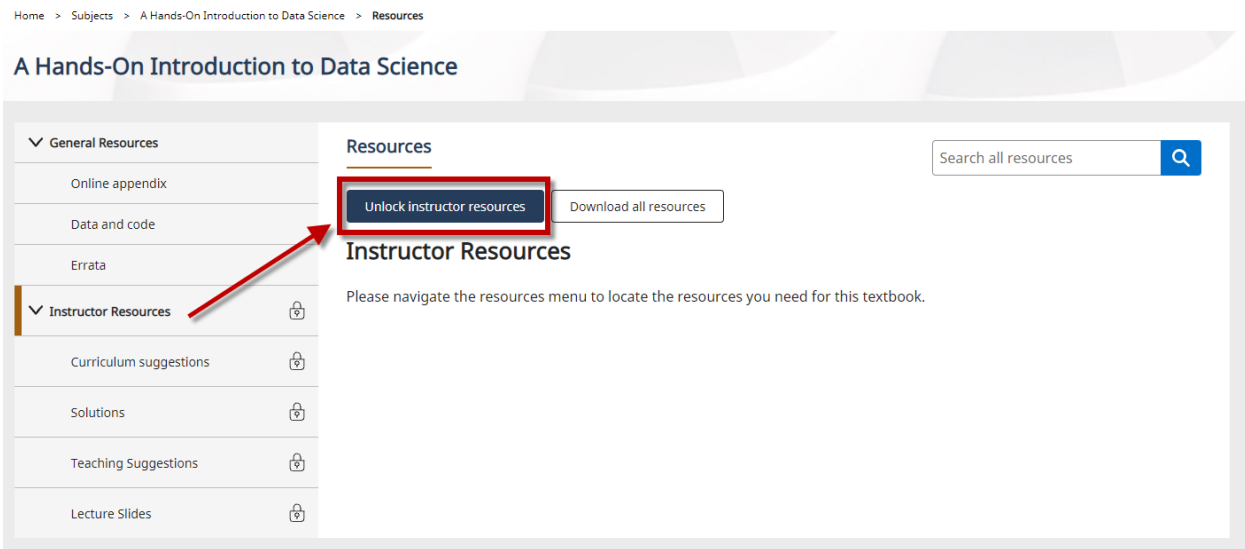

Si necesitas ser reconocido como instructor después de que te registraste, por favor envía un correo a [collegesales@cambridge.org](mailto:collegesales@cambridge.org) si resides en el continente americano y a [lecturers@cambridge.org](mailto:lecturers@cambridge.org) para el resto del mundo.

Si ya estás registrado como profesor, deberás leer y aceptar los términos y condiciones, recibirás una confirmación para hacerte saber que tu solicitud ha sido recibida.

Una vez que tu solicitud sea procesada, los recursos para profesores para ese título serán desbloqueados para ti. Recibirás la confirmación a través del correo electrónico que registraste. Puede ser que tu solicitud sea rechazada si no podemos verificar que eres profesor. Si tienes alguna duda sobre esta decisión, por favor envía un correo electrónico a [collegesales@cambridge.org](mailto:collegesales@cambridge.org) si resides en el continente americano y a [lecturers@cambridge.org](mailto:lecturers@cambridge.org) para el resto del mundo.

Una marca de color verde ocupará el lugar donde anteriormente se mostraba un icono de candado, para indicar que ahora tienes acceso a esos recursos.

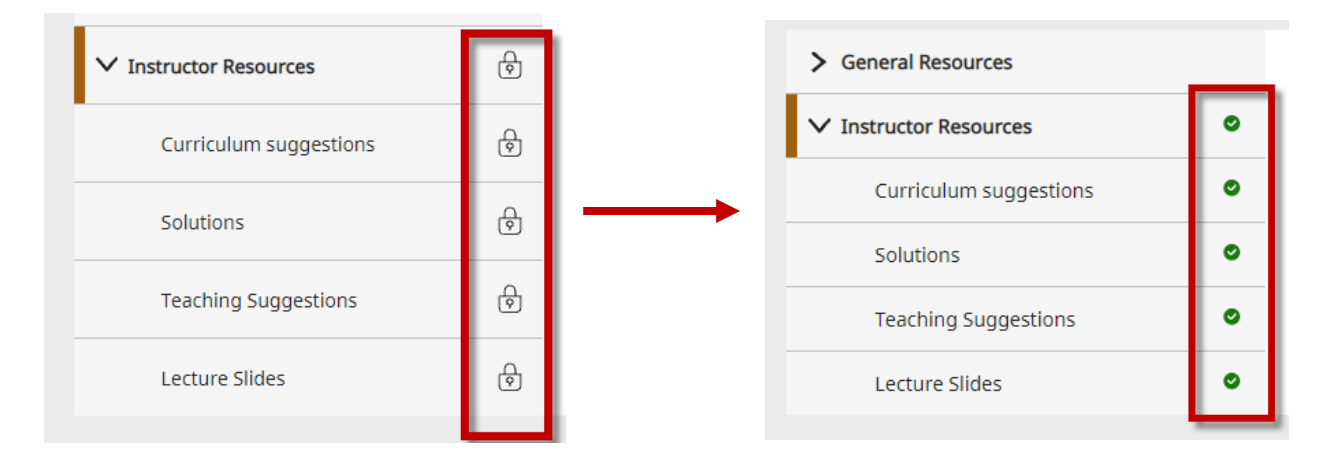